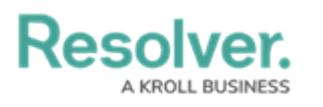

## **Delete an API Key**

Last Modified on 02/26/2021 5:02 pm EST

## **To delete an API key:**

- 1. Log in as an admin and select the appropriate org, if required.
- 2. Click the icon in the top bar **> Swagger Docs** in the **Tools** section.
- 3. Click any resource to open the Swagger interface in a new tab.
- 4. Click the **apiKey** service to display its endpoints.
- 5. Click **GET /user/apiKey/{id} (retrieve an api key by id)** to expand it.

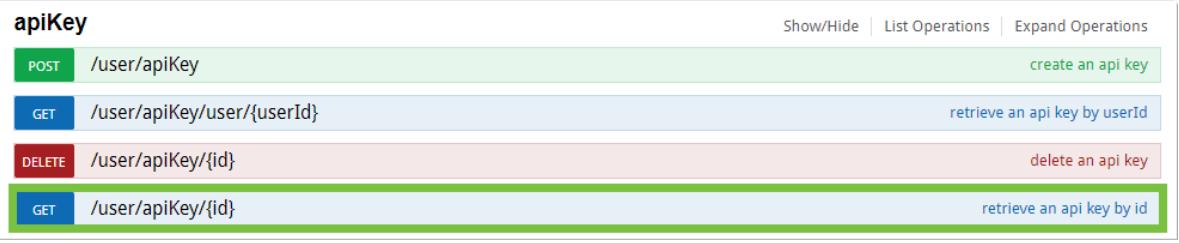

The apiKey service.

6. Enter the user ID of the account the API key was created under in the **id** field. The user ID can be obtained from the address bar of your browser after navigating to the **Edit User** page for the user.

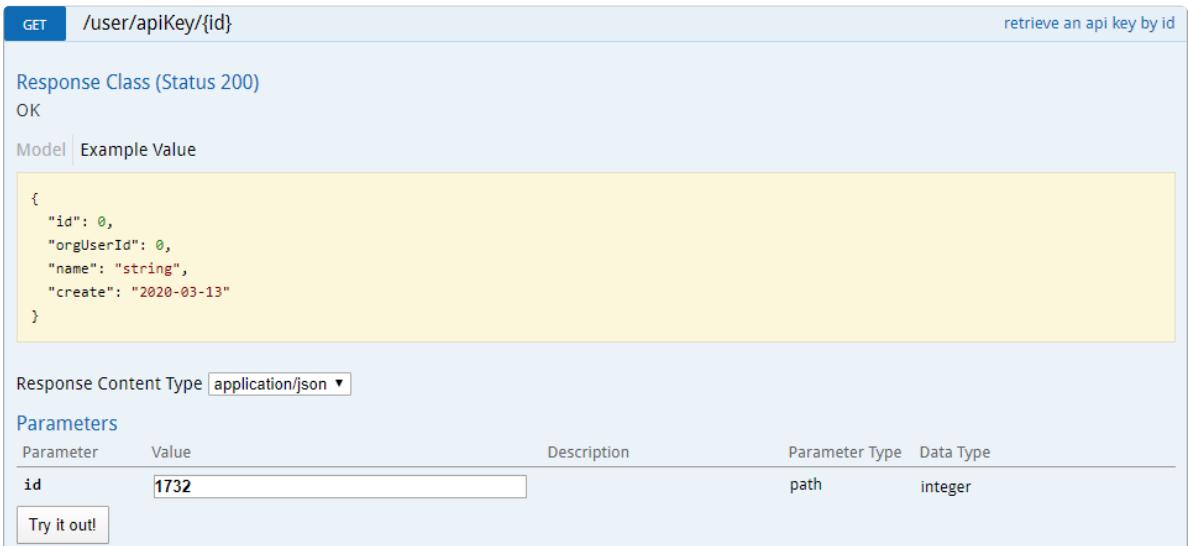

The GET /user/apiKey/{id} (retrieve an api key by id) endpoint.

- 7. Click **Try it out!**
- 8. Copy the **id** from the **Response Body** to your clipboard. This is the internal ID for the API key.

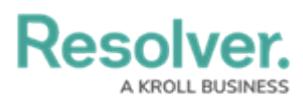

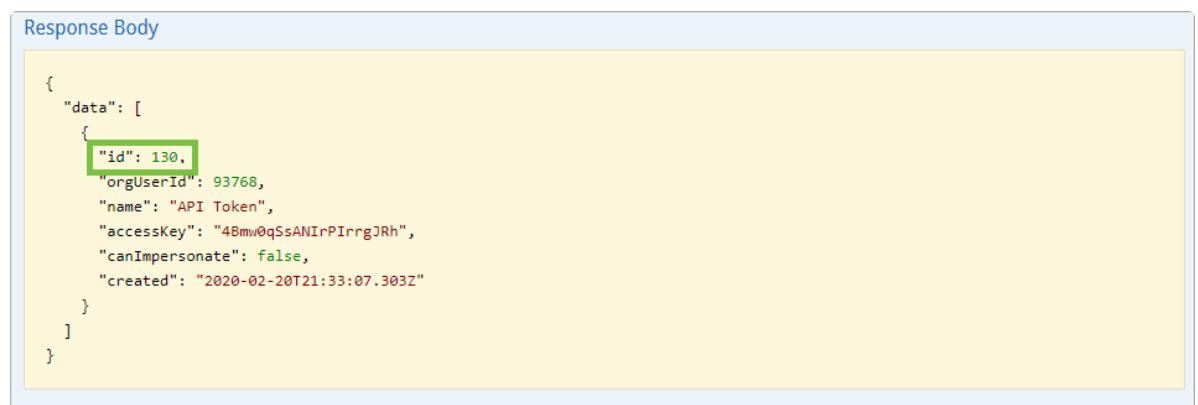

The id in the **Response Body**.

- 9. Click **DELETE /user/apiKey/{id} (delete an api key)** to expand it.
- 10. Paste the internal API key ID obtained from step 8 above in the **id** field.

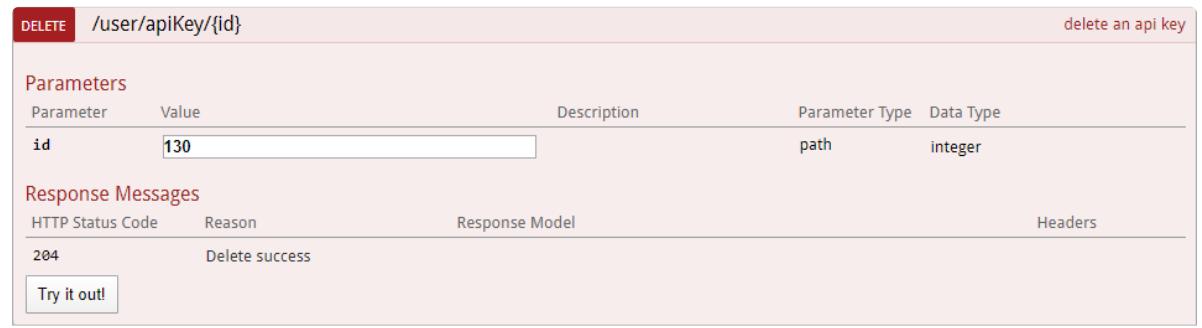

The DELETE /user/apiKey/{id} (delete an api key) endpoint.

11. Click **Try it out!** to delete the API key.